## **Travel Open Commitment Report**

This report is meant to be used to help clean up old travel related encumbrances. Particularly Authorization Requests in Concur that were not attached to the expense report when submitted. These need to be cleaned up by the end of January and then monitored monthly to be sure they are attached to the expense report or closed after the trip end date. They must be attached or closed by August 2014.

Log in to business objects

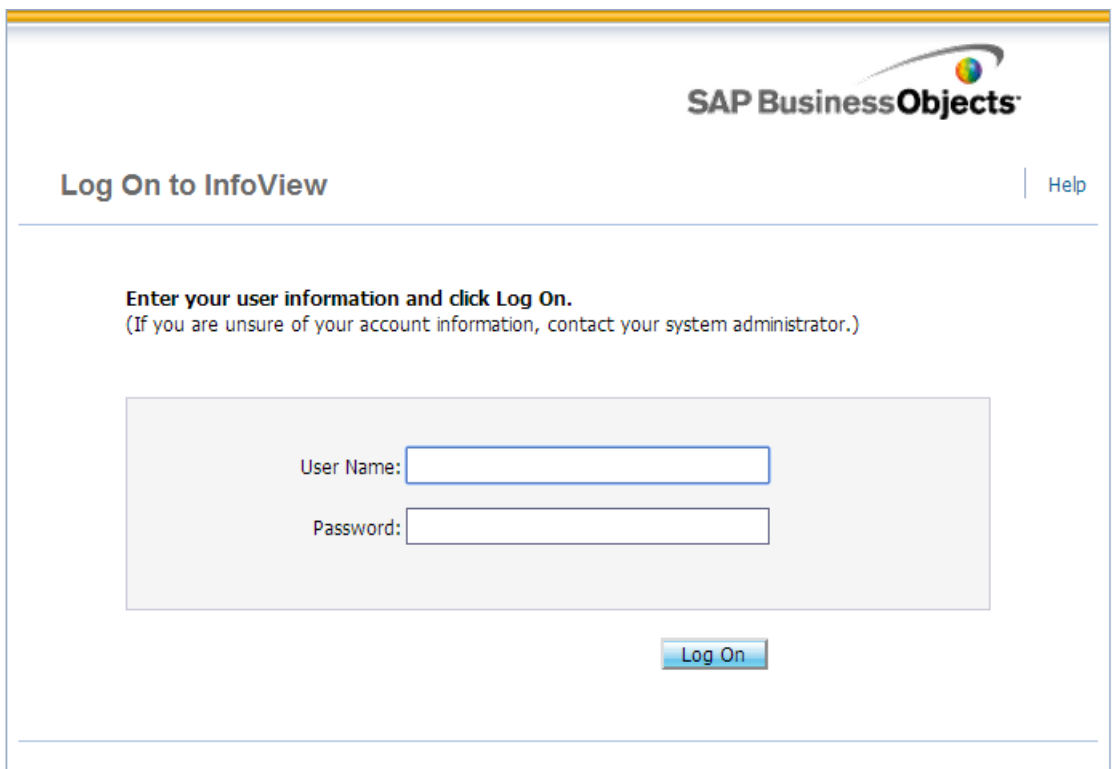

Under folders navigate to the bottom of the folders and select "TAMU Shared", select the +.

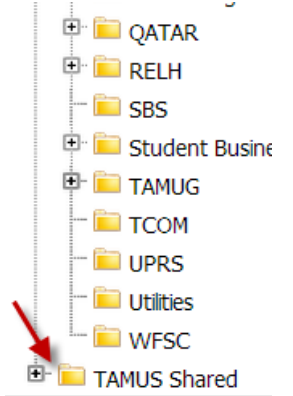

That will open up a subset of folders. Select the Concur folder.

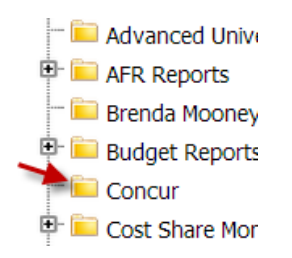

The Outstanding Travel Encumbrances report will appear. Open the report by double clicking on the report name.

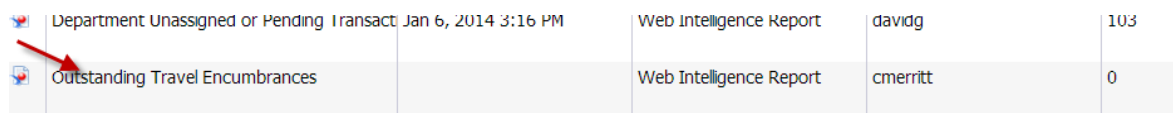

## Click on "Refresh Data".

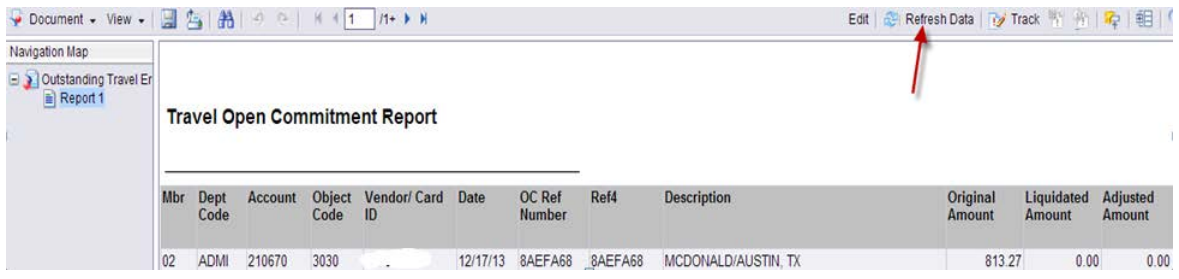

Enter the appropriate system member id, i.e. 02 and then the appropriate Division, College or Department Code. Then click on "Run Query".

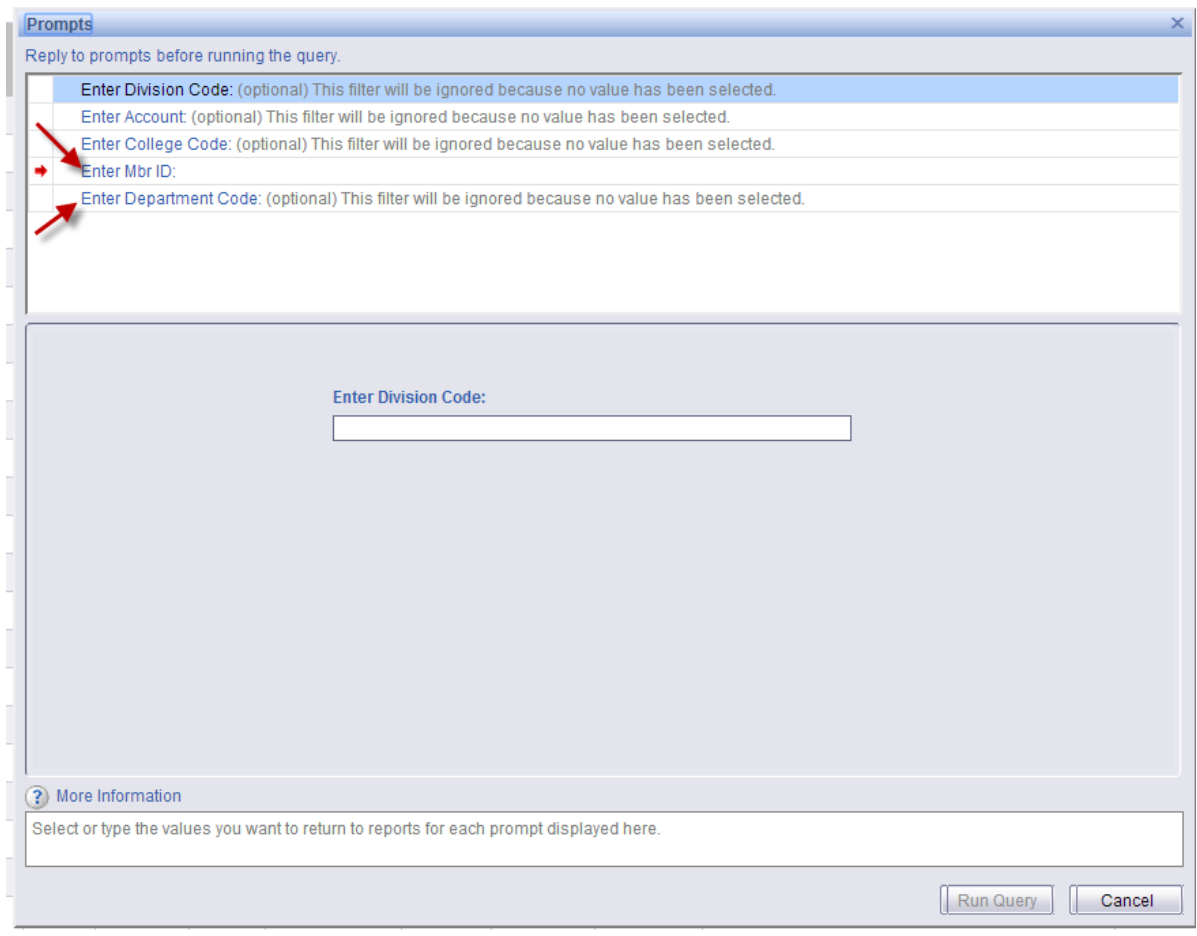

The report will run for the system member and department (or division/college) selected. If the open commitment or encumbrance is no longer needed, then go into Concur and "Close" the Authorization Request. This will release the entire encumbrance in FAMIS. If the Authorization Request is still valid it will be available to add to an expense report in Concur until 08/31/2014. If the travel end date is after that, then the Authorization Request should be closed and reentered as a Travel Request, but only if there will be an Expense Report processed after 08/31/2014 for that Authorization Request.

## **Travel Open Commitment Report**

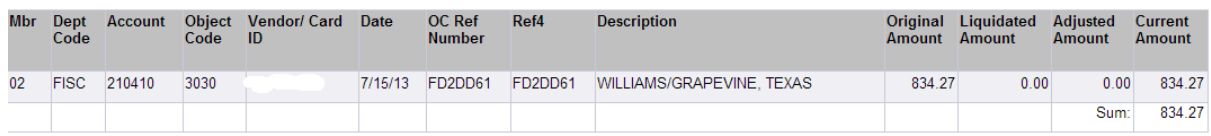

To save the file or export to excel select "Document" and then "Save to my computer as". Then select Excel.

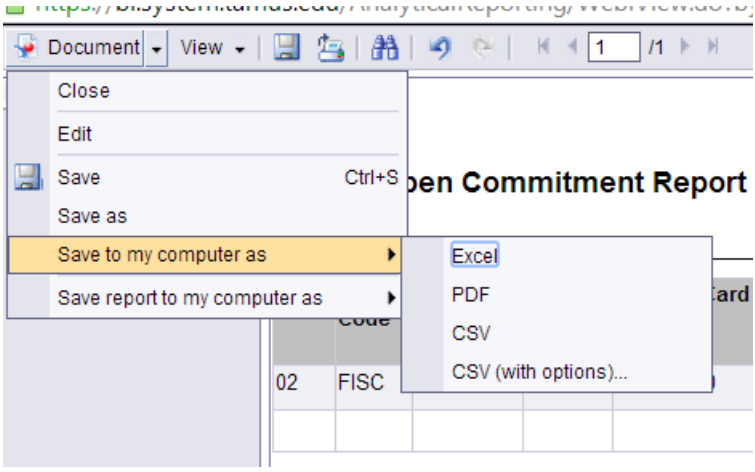